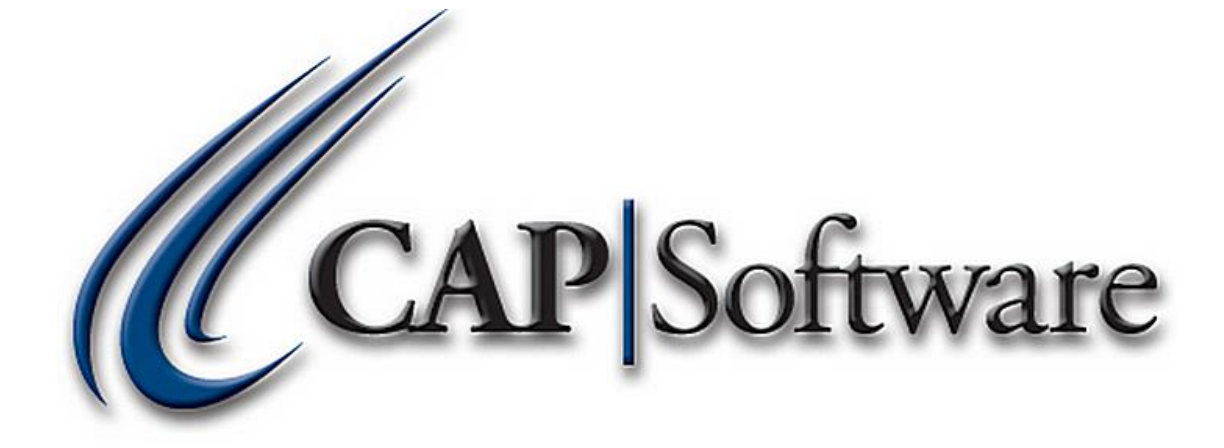

# Mobile Mode – Pro 9

*"GETTING STARTED GUIDE"*

## **Contents**

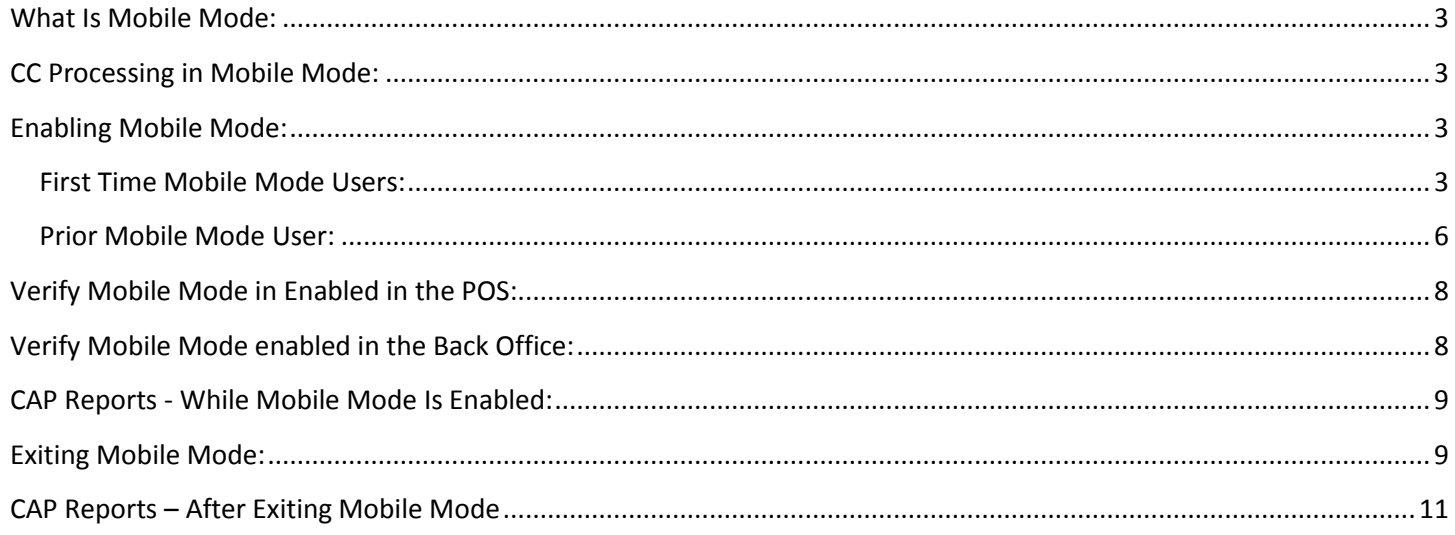

#### <span id="page-2-0"></span>**What Is Mobile Mode:**

- $\triangleright$  Mobile mode is a user initiated feature of the CAP POS software that allows the user to disconnect from the main network server and still have the ability to sell and do minimal reporting.
- $\triangleright$  Tradeshows, sidewalk sales, etc. are reasons mobile mode is beneficial for your business.

#### <span id="page-2-1"></span>**CC Processing in Mobile Mode:**

 $\triangleright$  If you are using EDC (integrated credit card processing) you can still sell as long as you process through either Mercury Payments, Sage, Sterling or PAX. You will still need an internet connection to process transactions in Mobile Mode.

### <span id="page-2-2"></span>**Enabling Mobile Mode:**

#### <span id="page-2-3"></span>**First Time Mobile Mode Users:**

1. To Enable Mobile mode, from the CAP toolbar go to **Help**>**Configuration**>**Utilities**>**Mobile Mode**. *(Please see example below).*

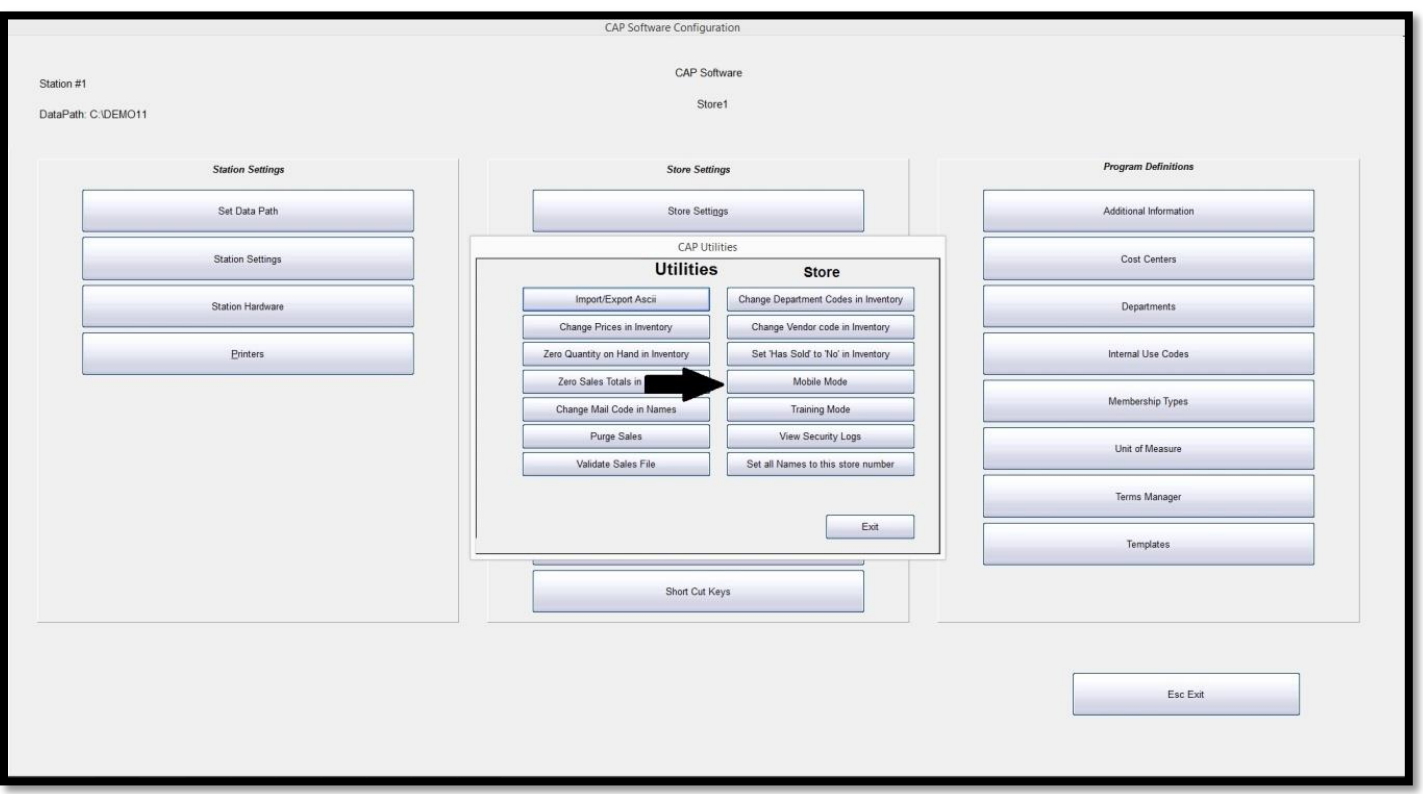

2. Toggle **Yes**/**No** to *Show Temporary Reports* (view reports while Mobile Mode is enabled) and *Use EDC in Mobile Mode* (process credit cards) and select **Create Now**. *(Please see example below).*

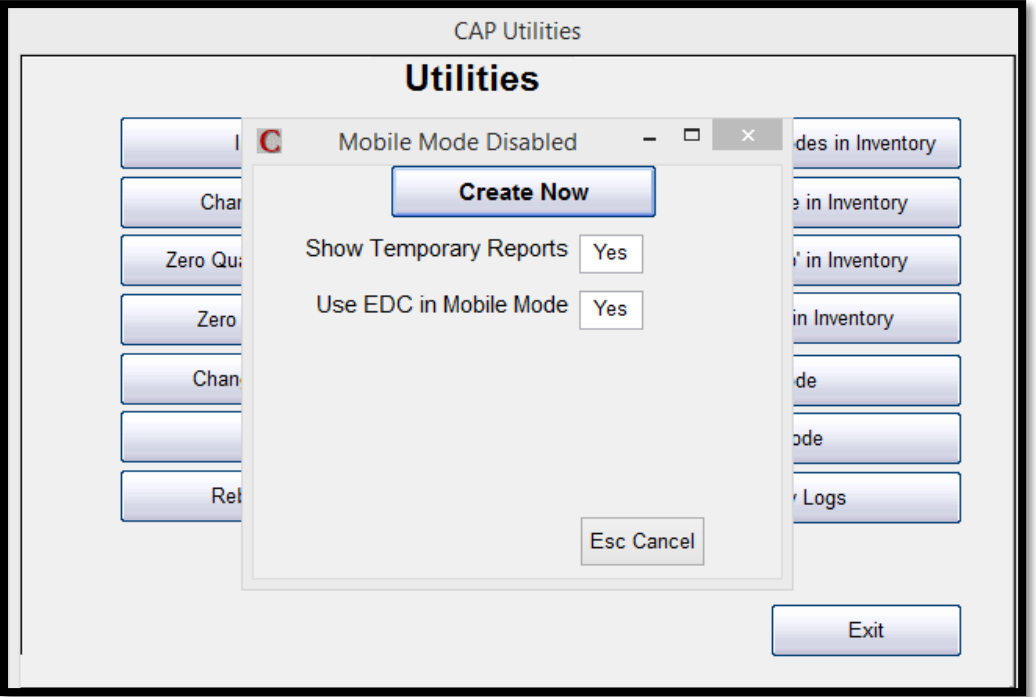

3. The files will be copied to your computer. This may take several minutes depending on the size of the data files being copied and the speed of the network. *(Please see example below).*

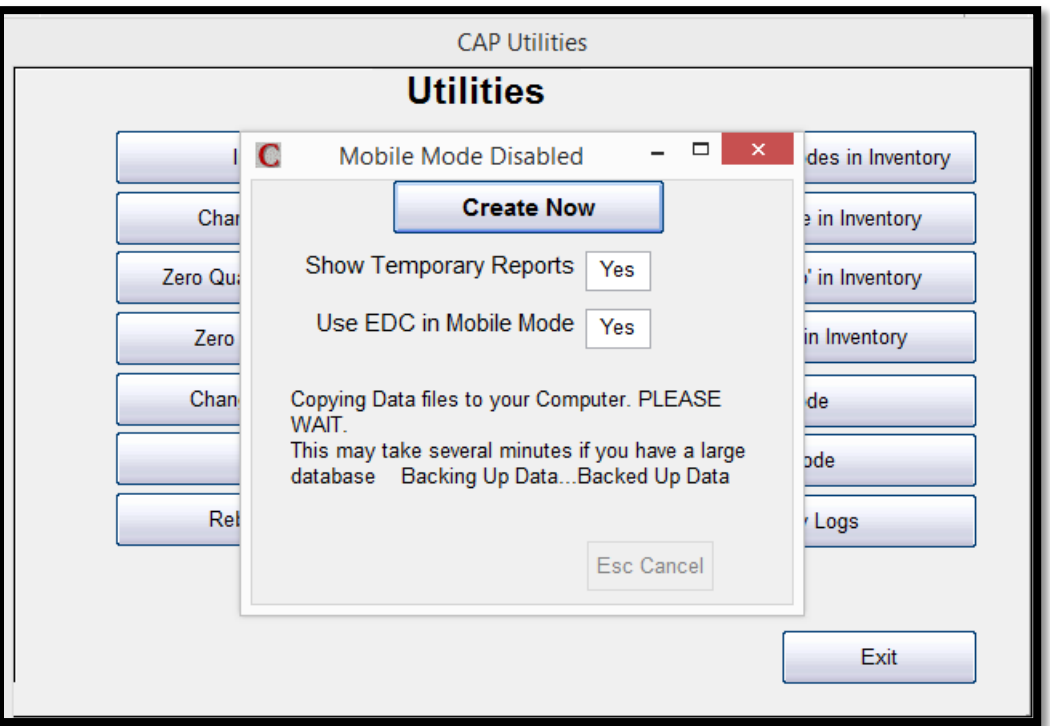

4. Once the files are updated select **OK**. *Please see example below.*

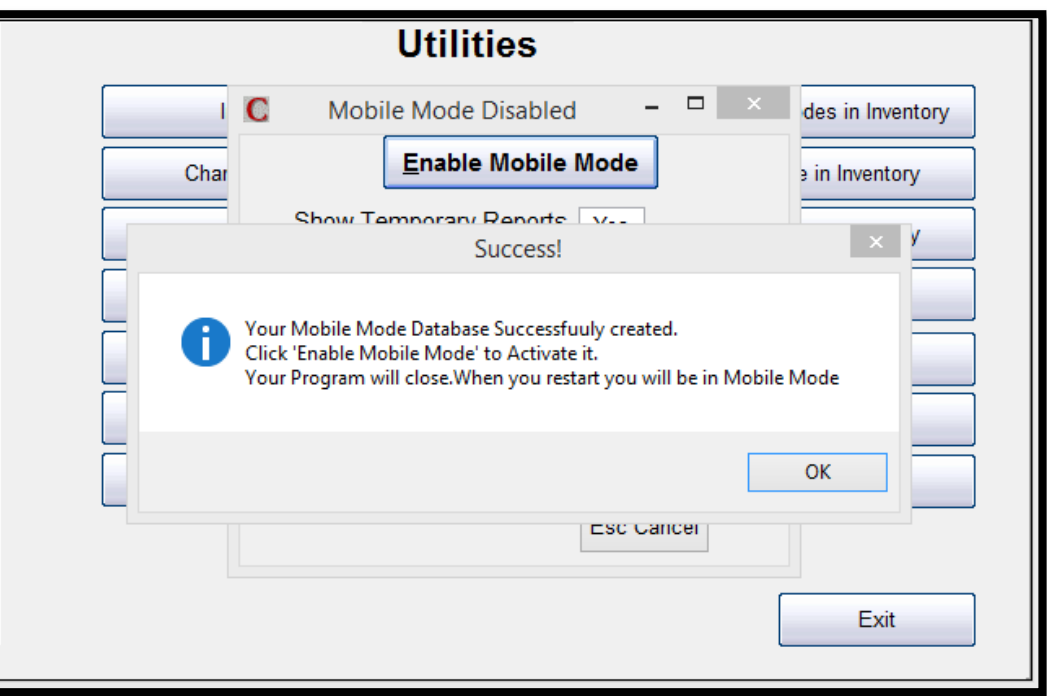

5. Select **Enable Mobile Mode**. *Please see example below.*

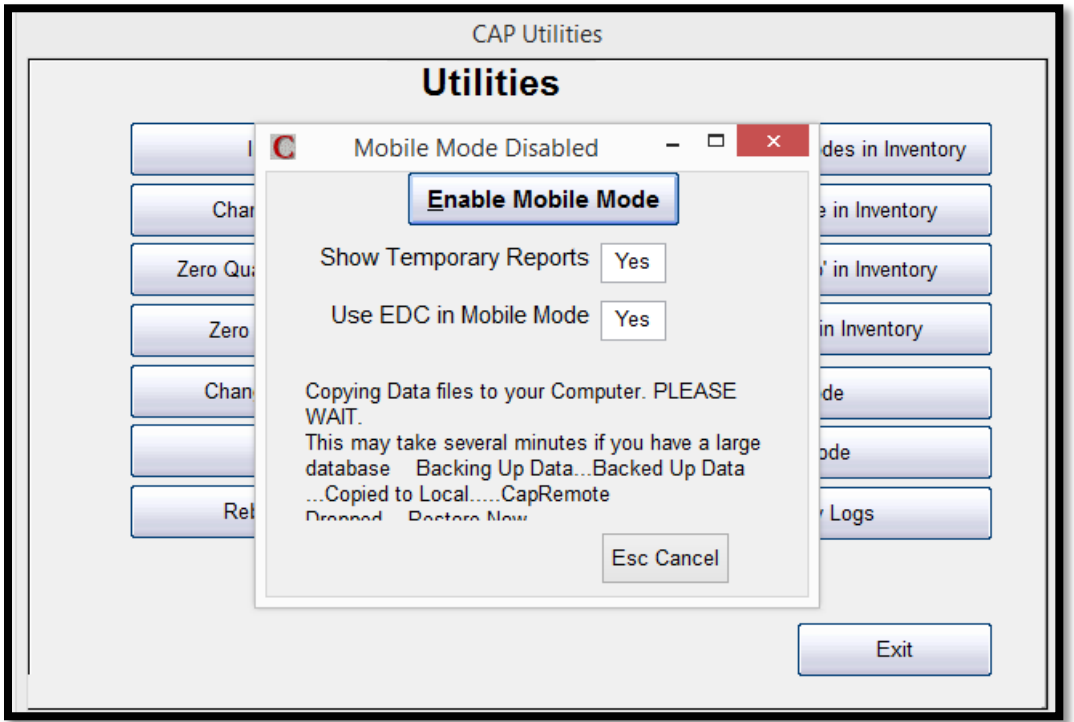

6. Now that you have enabled Mobile Mode, the configuration will close. You can now disconnect your laptop/mobile PC from the network.

### <span id="page-5-0"></span>**Prior Mobile Mode User:**

- 1. To Enable Mobile mode on a computer that has used Mobile Mode in the past, go to the CAP toolbar and select **Help**>**Configuration**>**Utilities**>**Mobile Mode**.
- 2. Select **Yes** to *Update Local Database from Host? Please see example below.*

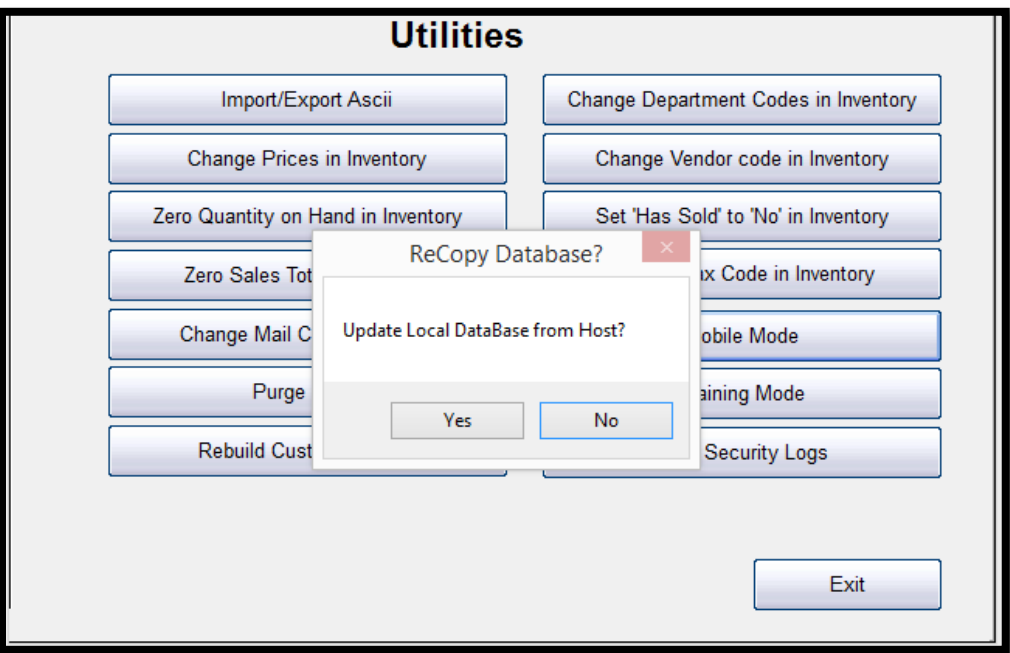

3. Toggle **Yes**/**No** to *Show Temporary Reports* (view reports while Mobile Mode is enabled) and *Use EDC in Mobile Mode* (process credit cards) and select **Create Now**. *(Please see example below).*

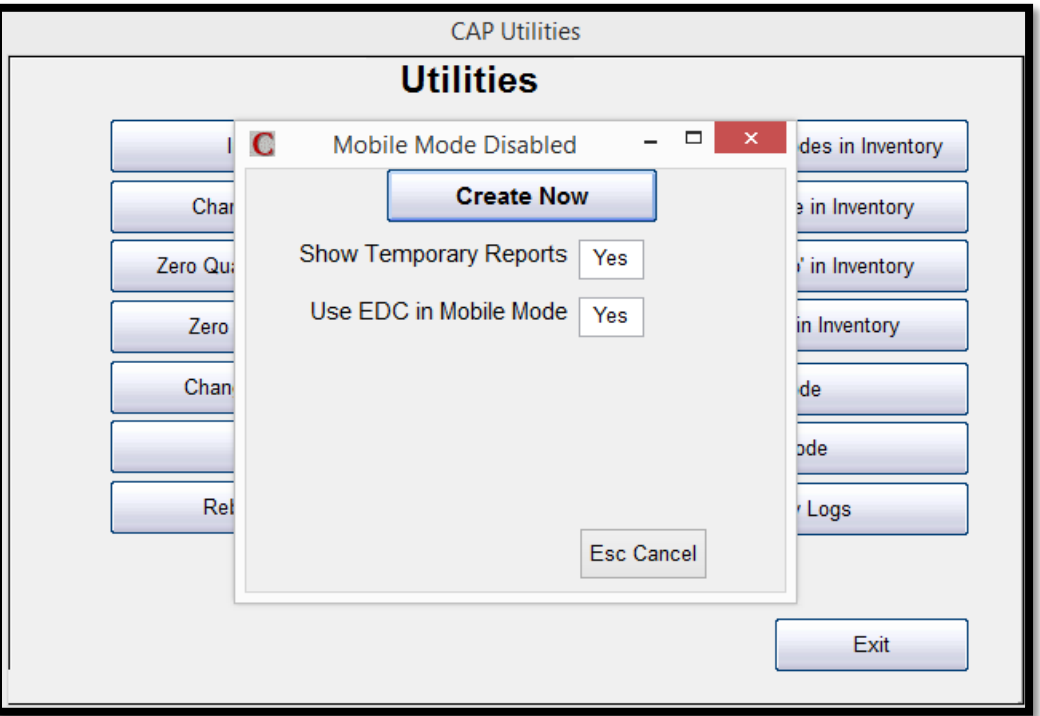

- 4. The files will be copied to your computer. This may take several minutes depending on the size of the data files being copied and the speed of the network. *(Please see example below).*
- 5. Once the files are updated select **OK**. *Please see example below.*

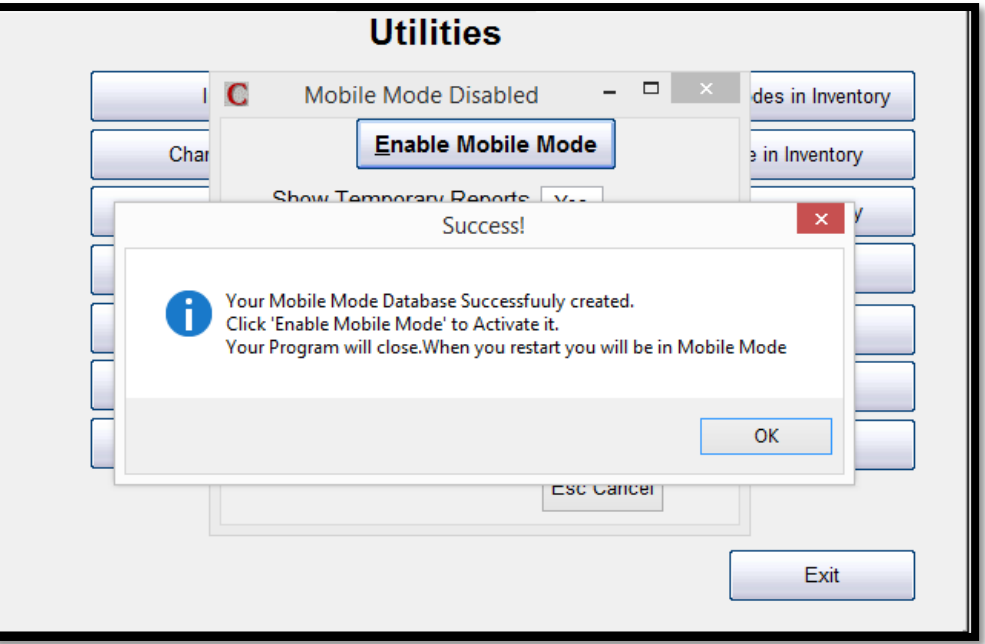

6. Select **Enable Mobile Mode**. *Please see example below.*

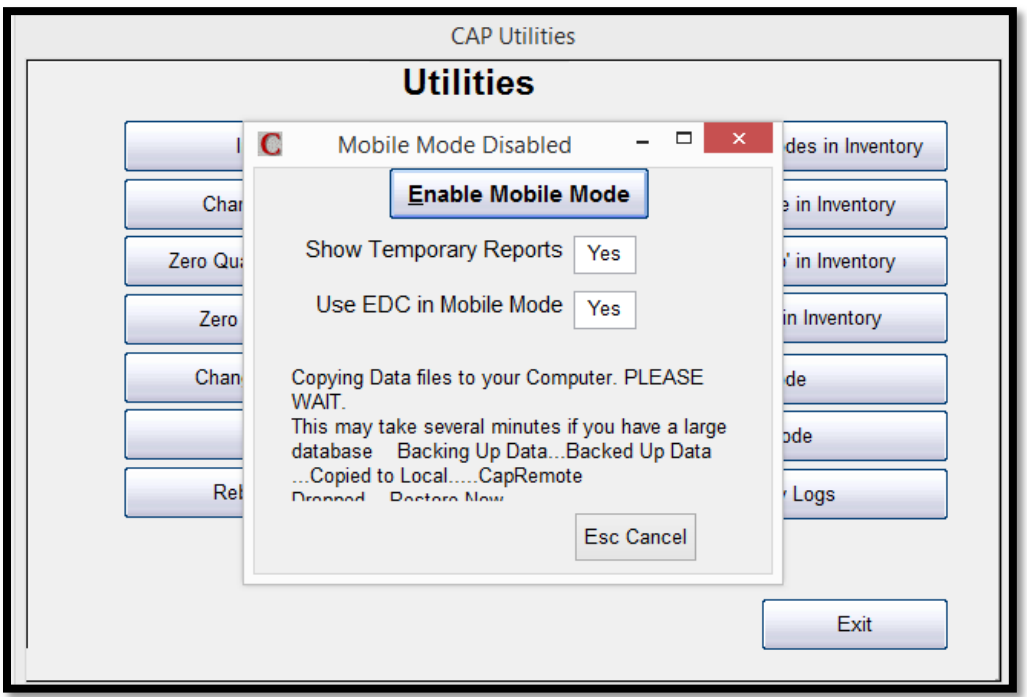

7. Now that you have enabled Mobile Mode, the configuration will close. You can now disconnect your laptop/mobile PC from the network.

## <span id="page-7-0"></span>**Verify Mobile Mode in Enabled in the POS:**

- 1. Open the **CAP POS** and login as normal.
- 2. Verify that the POS indicates it is in *Mobile Mode* by looking for the orange label above the item box. If so, CAP POS is now ready to process transactions. *Please see example below.*

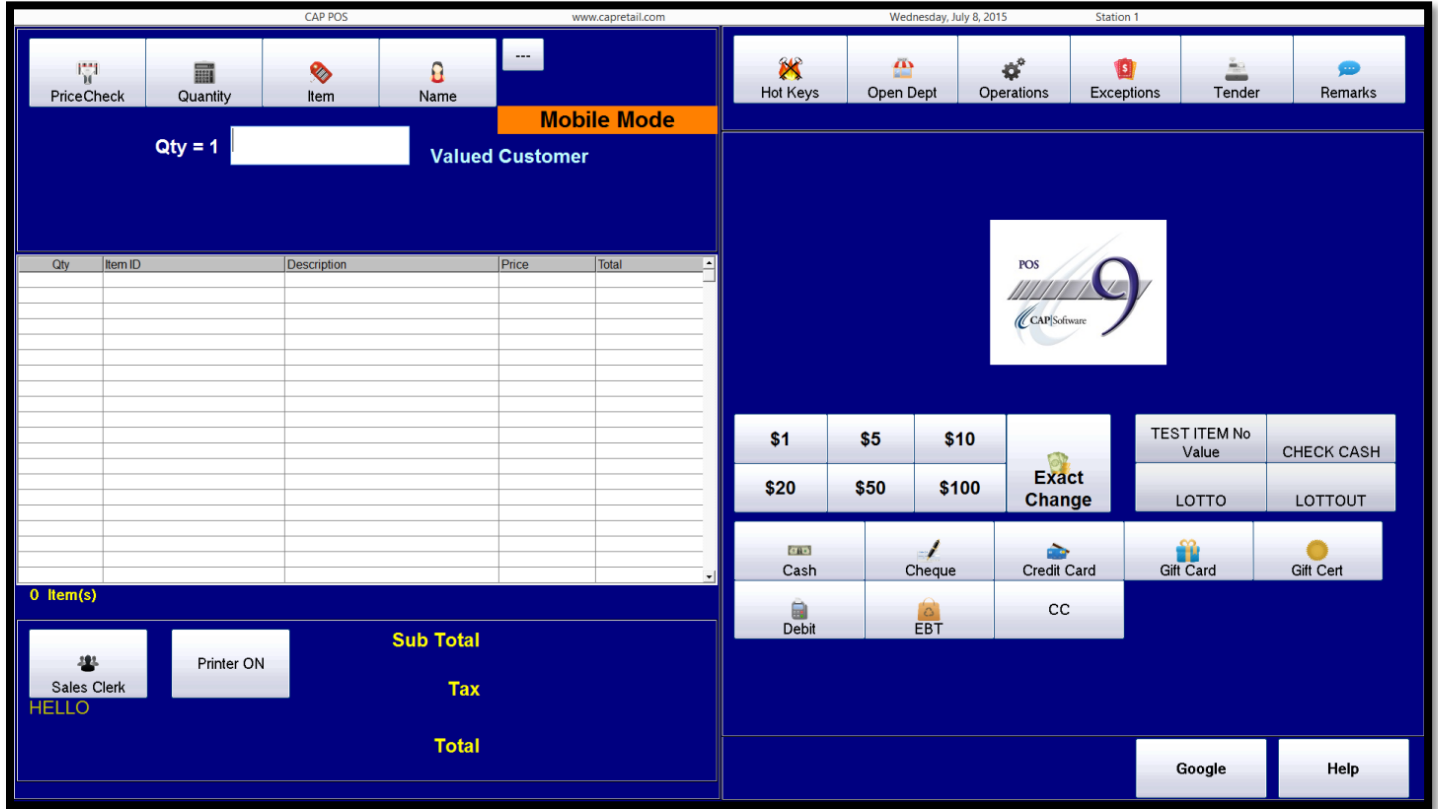

## <span id="page-7-1"></span>**Verify Mobile Mode enabled in the Back Office:**

- 1. Open **CAP** back office and login as normal.
- 2. Verify that the Back Office indicates it is in Mobile Mode by looking for *(Mobile Mode)* above the Reports module. You will notice that any unavailable features will be grayed out. *Please see example below.*

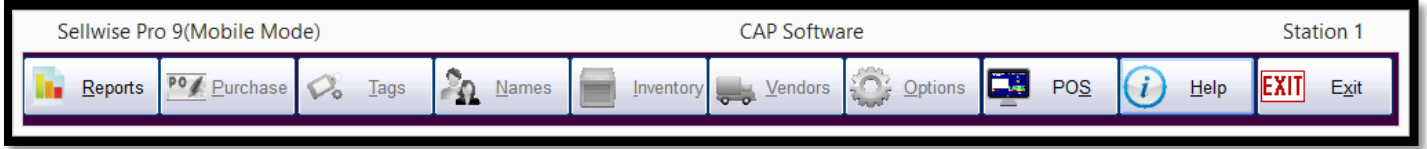

## <span id="page-8-0"></span>**CAP Reports - While Mobile Mode Is Enabled:**

 $\triangleright$  Reporting in Mobile Mode is limited to sales and a few basic inventory and customer reports. Ignore the Offsite Reports button. That is used for reporting mobile mode sales back at the store after you have uploaded your data.

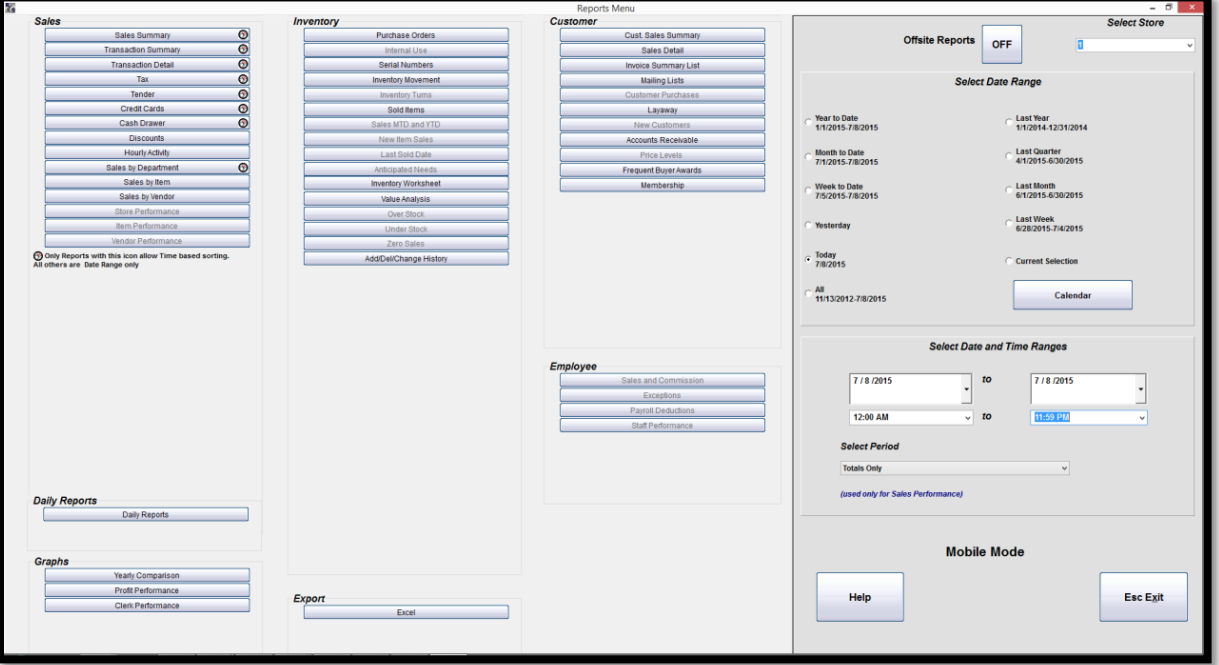

#### <span id="page-8-1"></span>**Exiting Mobile Mode:**

- $\triangleright$  You must re-establish your network connection and mapped drive letter before attempting to exit Mobile Mode and rejoin the regular CAP data path. CAP POS must also be closed while running this operation.
- 1. From the CAP tool bar select **Help**>**Exit Mobile Mode**. *Please see example below.*

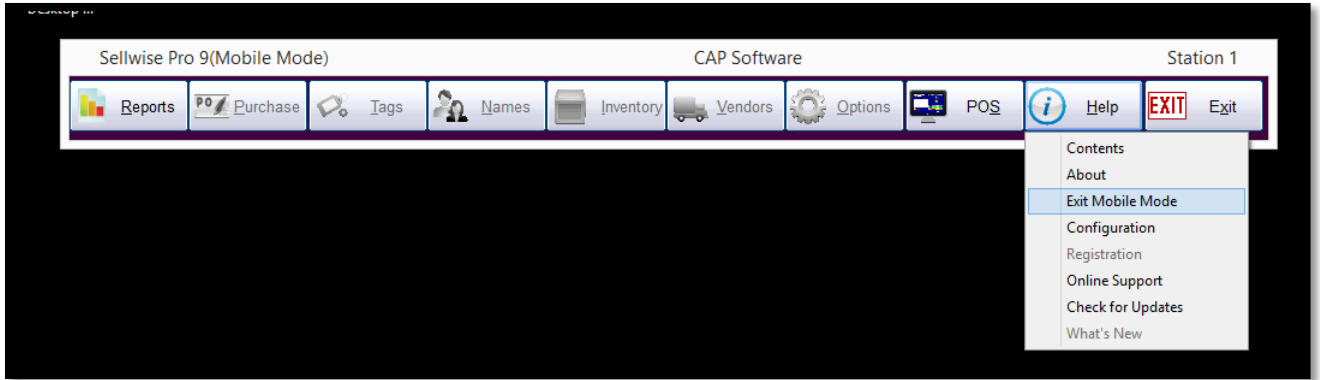

2. Select **Ok** to *Restart POS to update your Sales*. Please note, pressing OK does not close the POS for you. It is necessary for you to manually close the POS if it is not already closed. *Please see example below.*

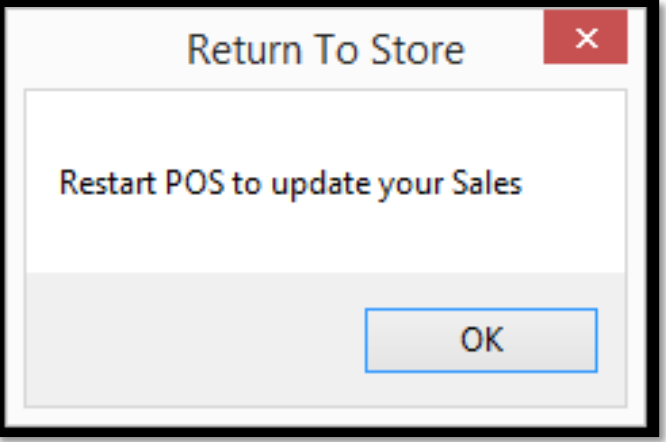

- 3. Open **CAP POS** and login as normal.
- 4. The software will automatically upload the data to the main stores database and advise how many invoices are updating. *Please see example below.*

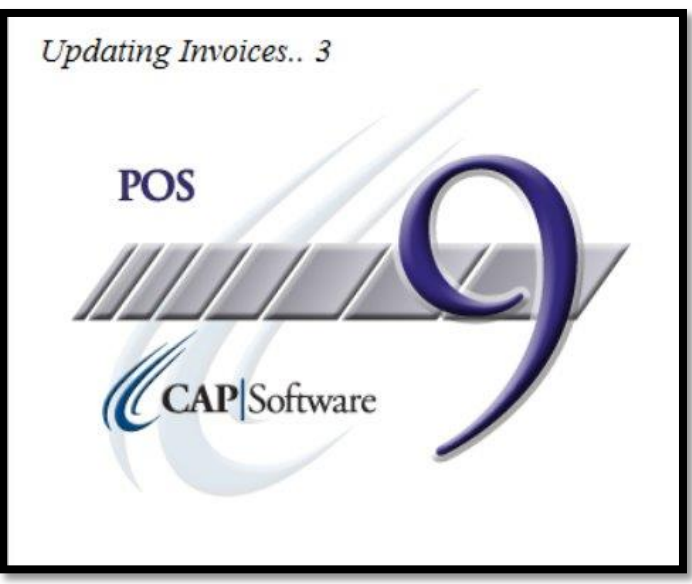

5. Once this process is complete you can close CAP back office. When you re-open CAP back office or CAP POS the system will be in standard operational mode.

## <span id="page-10-0"></span>**CAP Reports – After Exiting Mobile Mode**

- 1. To view Mobile Mode sales that have been uploaded to the store, from the back office toolbar, go to **Reports**.
- 2. Set the *Date Range* for the sales you want to report on.
- 3. Select **Off** next to *Offsite Reports*. *Please see example below.*

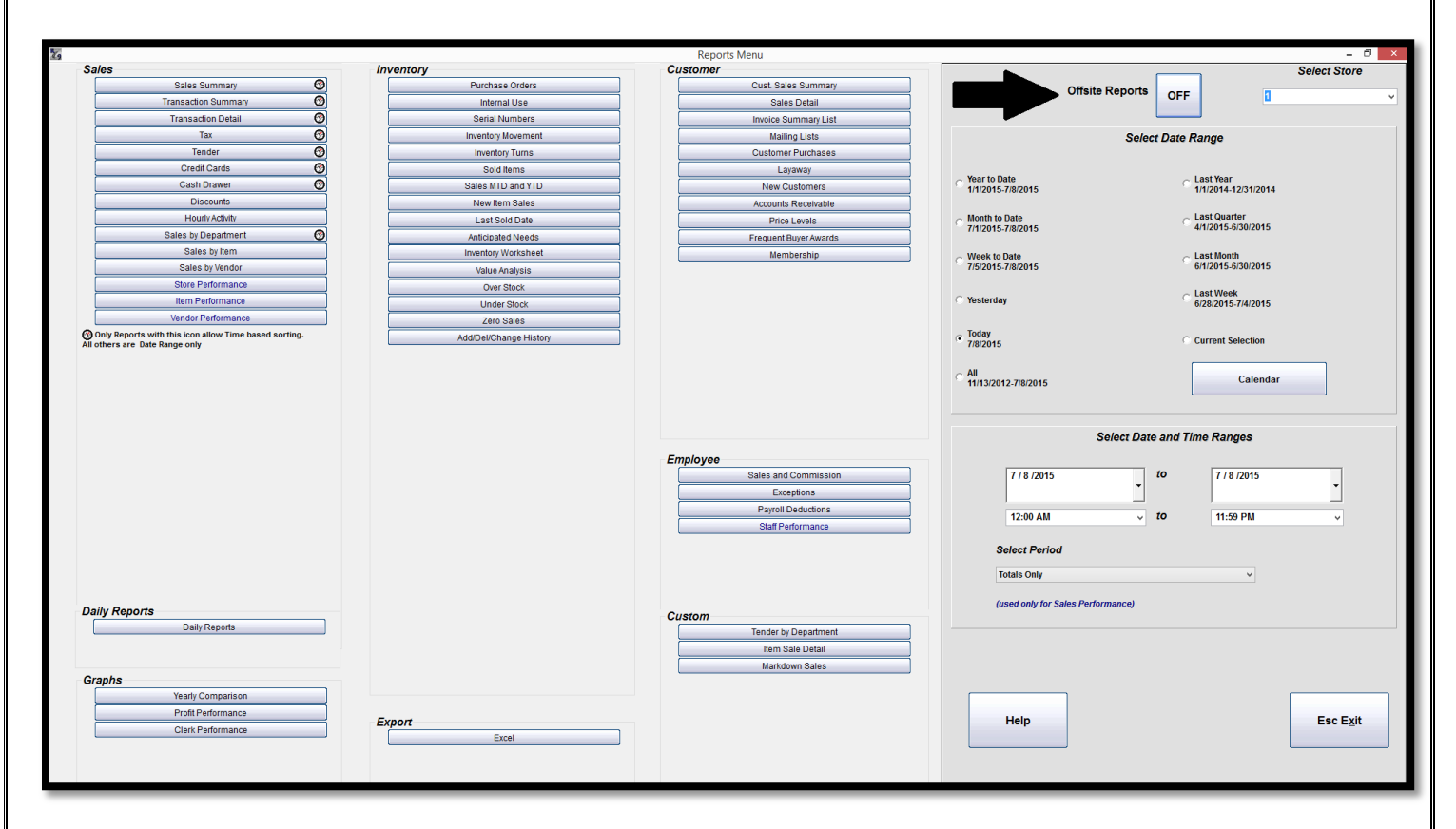

4. Press **Yes** to proceed from the *OffSite Report Setup* box when prompted to select a date range as this function should have been performed in step two. *Please see example below.*

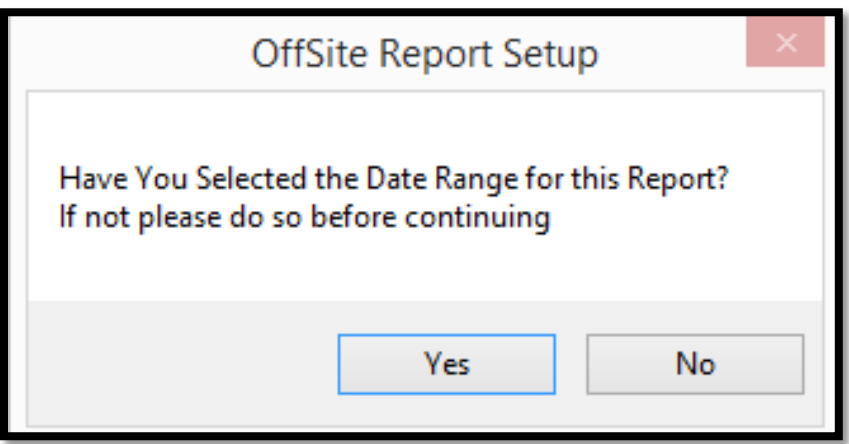

- $\triangleright$  The following reports are available for Mobile Mode sales only:
	- ❖ Sales Summary
	- Transaction Summary
	- ❖ Transaction Detail
	- Tax
	- Tender
	- Credit Cards
	- ❖ Sales by Department

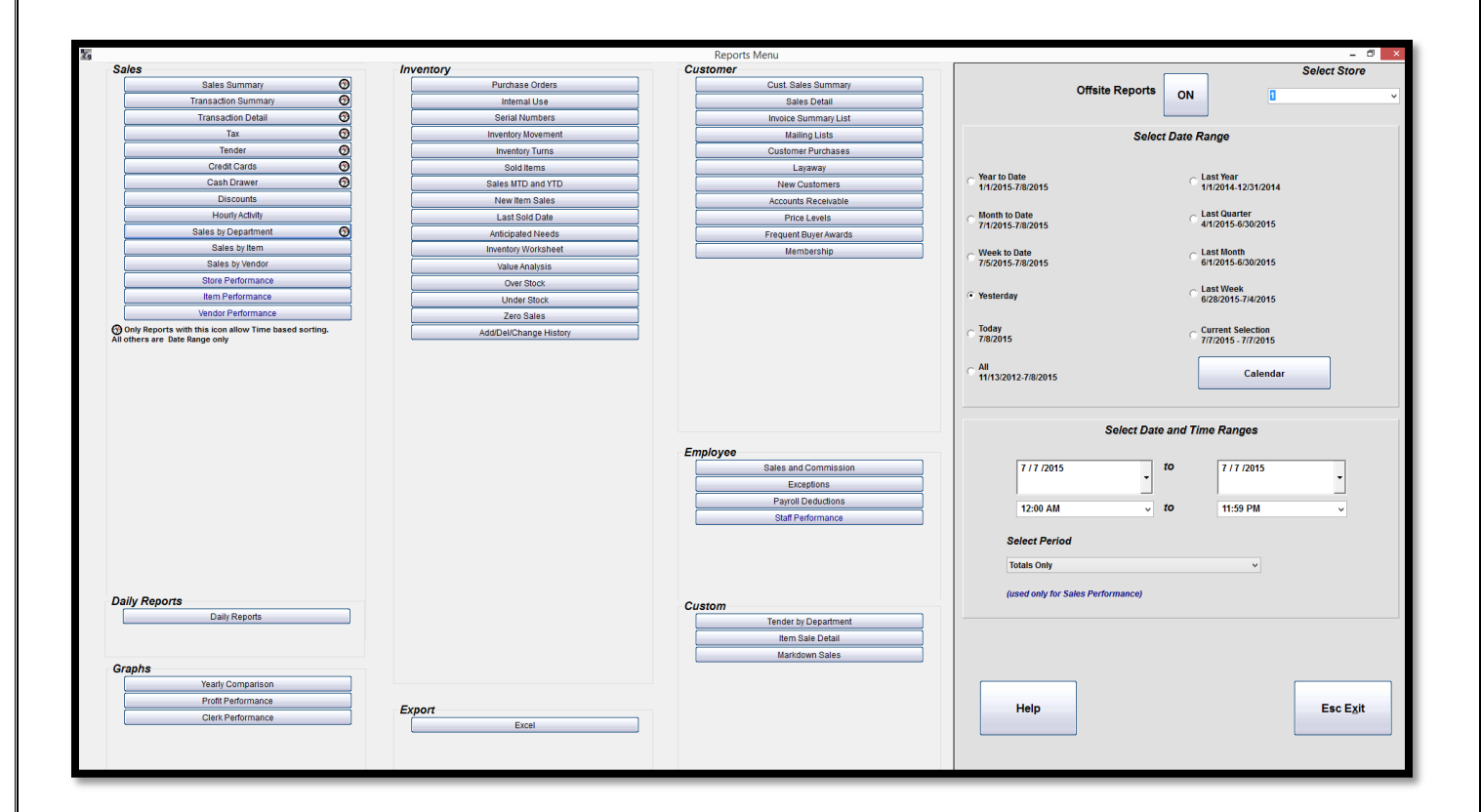